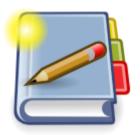

# JPdfBookmarks Manual

by Flaviano Petrocchi

| IPdfBookmarks Manual              | 1  |
|-----------------------------------|----|
| Introduction                      | 3  |
| Installation and Uninstallation   |    |
| Linux Instructions                | 4  |
| Debian Instructions               | 6  |
| Windows Instructions              | 6  |
| Universal Archive Instructions    | 7  |
| Command Line Mode                 | 8  |
| Insert Bookmarks                  | 9  |
| Extract Bookmarks                 | 10 |
| Graphical User Interface Mode     | 11 |
| PDF Bookmarks                     |    |
| Fit Width                         | 12 |
| Fit Page                          | 12 |
| Fit Height                        |    |
| Set Top and Left Offset           | 13 |
| Destination Unknown               | 14 |
| Bookmarks Appearance              | 15 |
| How to Create Bookmarks           |    |
| How to Modify or Cancel Bookmarks | 17 |
| How to Modify Multiple Bookmarks  | 18 |
| How to Use Rulers                 | 19 |
| How To Reorder Bookmarks          | 20 |
| License                           | 21 |
| Author Information                | 22 |

## Introduction

JPdfBookmarks is an utility program to create or edit bookmarks on existing PDF files. It is not a pdf viewer so you need to use it in conjunction with a pdf viewer of your choice like Adobe Reader or kpdf or whatever you like. It has a command line and a graphical interface. You can create different kind of bookmarks, not pointing only at top of page but also at different positions within the page, using fit page width, fit page height or fit whole page options. Bookmarks can be reordered by dragging them around with the mouse.

The reference site for this software is <u>my blog</u>, visit it to download latest version and leave comments to signal bugs or just to tell me you are using my software.

This software requires Java Runtime version 5 or above, you can check if you have it already and eventually obtain the latest runtime at www.java.com.

You can download it also on softpedia for both Windows and Linux.

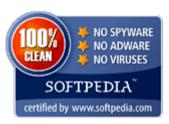

## Installation and Uninstallation

JPdfBookmarks is a java software, so it is intrinsically cross-platform, anyway it is packaged differently for Linux and Windows to make installation easier, while other OS users can use the universal zip archive.

To download the appropriate latest version follow this <u>link</u>.

This section contains detailed instructions on how to install and uninstall JPdfBookmarks on different platforms.

#### **Linux Instructions**

The preferred way to install on Linux is by using the packaged Linux installer from the <u>Download page</u> at my blog. If you have installed an old version please uninstall it before upgrading to the new one. You can do this by launching the uninstall program which is inside the installation folder of jpdfbookmarks, this must be done as root user, so double click the uninstall program from a File Manager opened as root or open a terminal inside the installation folder, become root and type the command:

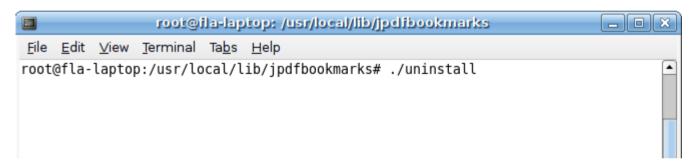

To use the Linux installer give the downloaded file execution permissions, this can be done right clicking on it and choosing properties on most desktop environments

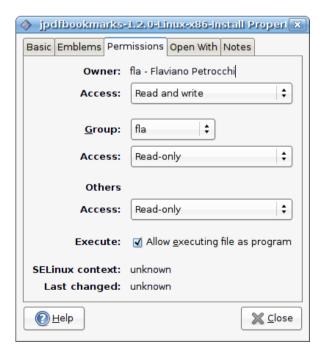

or with the command:

```
ila@ila-laptop: ~

File Edit View Terminal Tabs Help

fla@fla-laptop:~$ chmod +x jpdfbookmarks-1.2.0-Linux-x86-Install
```

After this launch the installer by double clicking it in the File Manager or launch it in the terminal with the command:

```
ila@ila-laptop: ~

File Edit View Terminal Tabs Help

fla@fla-laptop:~$ ./jpdfbookmarks-1.2.0-Linux-x86-Install
```

You will be prompted for the root password and then you will be asked for the folder where to install the program, the default folder is /usr/local/lib/jpdfbookmarks.

Now you should be able to execute the program by command-line or by clicking the shortcut in the main menu:

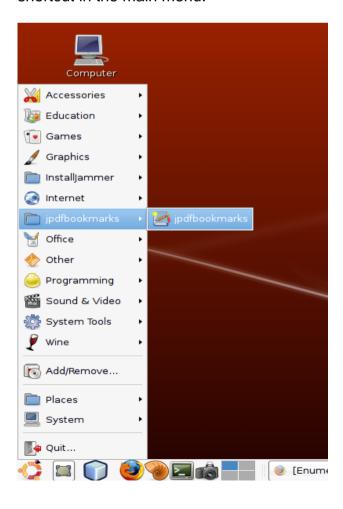

If this doesn't work read on for some details that can help you to solve the problem.

The installation process extract all the needed files in the chosen directory, then create a symbolic link called jpdfbookmarks in the /usr/bin folder pointing to a launch script in the installation directory called target\_executable.sh. Actually this link is what you execute when you type jpdfbookmarks in a terminal or when you click on the program launcher in the main menu. So what you should check first if something is not working is whether you have the file /usr/bin/jpdfbookmarks or not. If you don't have it you can try to create it manually. If you have it the problem could be that the directory /usr/bin is not in your PATH environment variable, try to add this folder to your PATH. Another problem can be that you don't have installed in your system a couple of utilities that the target\_executable.sh script uses, which are "readlink" and "dirname". The installation directory also contains a launch script that you can use from a terminal with the command ./jpdfbookmarks but only from inside the installation directory, with the command java -jar jpdfbookmarks.jar.

#### **Debian Instructions**

If you have Debian or one of its derivative, you can use the .deb package available at the <u>Download page</u> in my blog, I recommend to use gdebi to install it because it will resolve dependencies installing the java runtime if necessary:

```
# gdebi jpdfbookmarks 1.2.3 all.deb
```

otherwise you can use dpkg:

# dpkg -i jpdfbookmarks\_1.2.3\_all.deb

You must run the above commands as root.

If none of these methods work read the <u>Universal Archive Instructions</u> or post to <u>my blog</u> and i will try to help you.

#### Windows Instructions

The preferred way to install on Windows is by using the packaged Windows installer downloaded from the <u>Download page</u> at my blog. If you have installed an old version please uninstall it before upgrading to the new one. You can do this by activating the shortcut in the main menu program folder or by using the control panel applet.

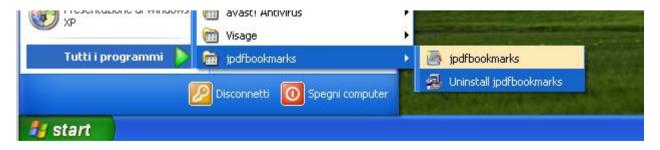

After the download simply double click the setup executable and follow the installation steps prompted. To launch the program with the graphic user interface use the shortcuts on desktop or in the main menu. If you need the command-line functionality you can use

the program jpdfbookamrks\_cli.exe in a command prompt window, from any directory because the installer adds the installation directory of jpdfbookmarks to your PATH variable:

jpdfbookmarks\_cli.exe <arguments>

#### **Universal Archive Instructions**

If you are not using Linux or Windows (or if you have problems with their installation packages) you can use the universal zip archive downloaded from the <u>Download page</u> at my blog. After the download unzip the archive in a position of your choice, inside the program folder the main program executable is represented by the file jpdfbookmarks.jar, which in many systems is already associated with the java virtual machine and you can execute it by simply double click it in a File Manager, if this is not your case you can run it on any system with the command:

java -jar jpdfbookmarks.jar

Inside the folder you can find also a bash shell script to launch the program for the systems that can use bash. Before you can launch it give it execution permissions with the command:

chmod +x jpdfbookmarks

then you can use it from a terminal inside the folder with the command:

./jpdfbookmarks

In th folder there is also another scrip that is called target\_executable.sh, which is again a bash script created to launch the program from a symbolic link to it, to use it give it execution permissions with:

chmod +x target\_executable.sh

then create a link to it in a directory in your PATH environment variable, on my system a command like the following typed as root do the job:

sudo In -s /usr/local/lib/jpdfbookmarks/target executable.sh /usr/local/bin/jpdfbookmarks

now you can launch the program from any terminal simply typing jpdfbookmarks.

I have also included in the folder the Windows exe launcher for the windows users that don't want to use the installer, you can simply double click it to launch the application.

To uninstall any older version simply erase the old unzipped folder.

### **Command Line Mode**

You can use jpdfbookmarks by command line to extract or insert bookmarks in a pdf. To launch the application in command line mode you must use the appropriate method for your system and the append the arguments described in the following sections, consult the <a href="Installation Instructions section">Instructions section</a> to understand which is the appropriate way for you. I will refer to the launch command with jpdfbookmarks in these instructions but consider that maybe you have to substitute it with jpdfbookmarks\_cli.exe , java -jar jpdfbookmarks.jar or with ./jpdfbookmarks for example.

To print a help message in a terminal use the command:

jpdfbookmarks --help

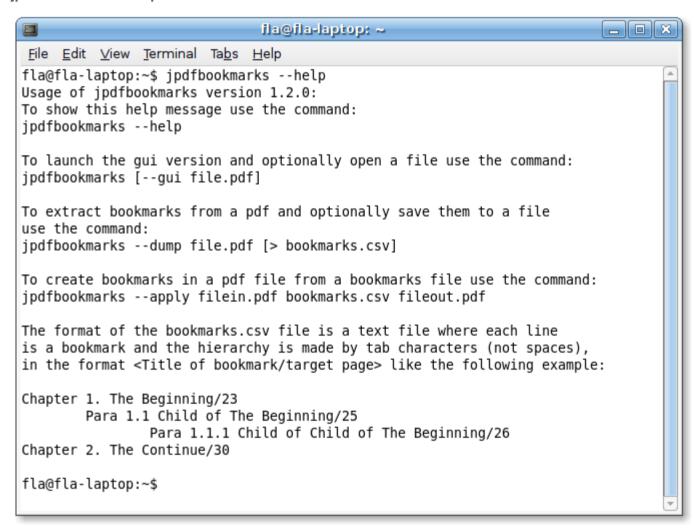

#### **Insert Bookmarks**

To insert bookmarks in a pdf file first you have to create a simple text file which will represent the structure of your bookmarks using your favorite plain text editor, each line of text is a bookmark item written in the form:

Chapter 1. The Beginning/23
Para 1.1 Child of The Beginning/25,FitWidth,96
Para 1.1.1 Child of Child of The Beginning/26,FitHeight,43
Chapter 2. The Continue/30,TopLeft,120,42
Para 2.1 Child of The Beginning/32,FitPage

where the part on the left of the '/' character is the title of the bookmark and the part on the right is the target page of the bookmark. The page number is optionally followed by comma separated values, the first parameter is the fit type used for the bookmarks. If this type is TopLeft then other two parameters are necessary, the top and left offsets in thousandths of the page height and width (zoom factor will be inherited), if the type is FitWidth only the top offset is necessary while if the fit type is FitHeight only the left offset must be specified. The type FitPage doesn't need any other parameter. If no parameter follows the page number then FitWidth is assumed with no offset. Text indentation represents the hierarchy of the outlines and must be obtained with "tab characters" (spaces will not work). Once you have the file, save it to the same folder where you have the pdf file it refers to with a name like bookmarks.txt, then assuming that the original pdf name is input.pdf and that we want to save modified pdf as output.pdf, launch the command:

jpdfbookmarks --apply input.pdf bookmarks.txt output.pdf

If output.pdf already exists or if you indicate input.pdf as output file, the program will print a warning and ask for confirmation before overwriting, i suggest that you never overwrite existing files to avoid data loss.

Starting from version 1.2.3, you can apply the bookmarks from a text file using the graphical user interface, from the Tools menu select the "Load Bookmarks" command and choose the text file that contains the bookmarks structures

Warning: all the existing bookmarks in the original pdf will be lost with this command!

#### **Extract Bookmarks**

If your pdf file already has bookmarks you can extract them to a text file that you can then edit and reuse for <u>inserting bookmarks</u>. The command to extract bookmarks to a text file is:

jpdfbookmarks --dump input.pdf > bookmarks.txt

Starting from version 1.2.3, you can dump the bookmarks to a text file using the graphical user interface, from the Tools menu select the "Dump Bookmarks" command and choose the text file where to save the bookmarks structure.

Warning: this command extract no information on color or style of the bookmark!

## **Graphical User Interface Mode**

To launch the program with the graphical user interface simply use the shortcuts created by the installation process in your main menu or desktop, if instead you are using a terminal to launch it simply don't pass any argument to it, or if you want to pass a pdf file to open at startup use the syntax:

jpdfbookmarks --gui file.pdf

or:

jpdfbookmarks file.pdf

In this section we will explore the possibilities offered by the program to create different kind of bookmarks or modify existing ones.

#### **PDF Bookmarks**

Pdf file specification supports many types of bookmarks, pointing to one of the pages of the document is only one of the possibilities (the only that jpdfbookmarks supports), other kind of actions you can activate using them, range from opening another pdf document or web document to playing a media file. In this sub-section I will briefly describe the various kind of bookmarks you can create using ipdfbookmarks.

#### Fit Width

This is the most common bookmark for pdf files representing books, and is the default type in jpdfbookmarks. When using this target type you will point to a particular page in the current document and you will be able to see the entire page width in the pdf reader of your choice. You can specify an offset from the top of page to point to a particular position in the page (for example to the beginning of a paragraph). In jpdfbookmarks offsets can be specified in thousandths of the page extension in a particular direction, so if you want to point to the middle of the page you have to specify a top offset of 500. To be more precise i recommend the use of the top ruler, for instructions on how to use it read the relative section. Another option is to inherit the top offset from the previous bookmark, I don't find it very useful but try to experiment with it if you want. Obviously with this kind of bookmark the left offset setting is not available and is disabled in the dialog.

#### **Fit Page**

When using this target type you will point to a particular page in the current document and you will be able to see the entire page in the pdf reader of your choice. With this kind of bookmark the top and left offsets have no meaning and the relative controls are disabled. This can be useful for example when your pdf contains slides from a presentation and you want to show the entire slide.

#### **Fit Height**

When using this target type you will point to a particular page in the current document and you will be able to see the entire page height in the pdf reader of your choice. You can specify an offset from the left margin of a page to point to a particular position in the page, useful especially for large pdf pages in the horizontal direction. If the page is not larger than the viewer width you will not notice the left offset, but it will be there, try to narrow the viewer width and then reselect the bookmark to see the effect. In jpdfbookmarks offsets can be specified in thousandths of the page extension in a particular direction, so if you want to point to the middle of the page you have to specify a left offset of 500. To be more precise I recommend the use of the left ruler, for instructions on how to use it read the relative section. Another option is to inherit the left offset from the previous bookmark, I don't find it very useful but try to experiment with it if you want. Obviously with this kind of bookmark the top offset setting is not available and is disabled in the dialog.

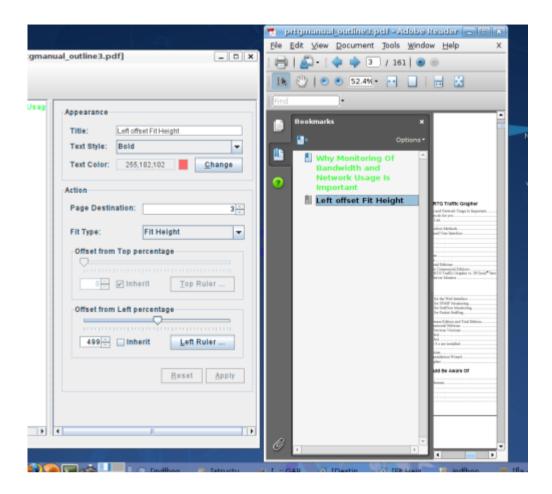

## **Set Top and Left Offset**

This type of target point at specific coordinates in the page, the zoom factor is inherited from the current setting of the reader. This is useful when you have very large pdf pages (like maps) and you want to make bookmarks pointing to specific locations in the page. I have also seen that a lot of tools use this type of target when generating bookmarks for pdf files, I think this is to let the user choose a zoom factor that permits him to read the page comfortably and still have their bookmarks working properly, this is a valuable behavior. In jpdfbookmarks offsets can be specified in thousandths of the page extension in a particular direction, so if you want to point to the middle of the page you have to specify a top offset of 500. To be more precise i recommend the use of rulers, for instructions on how to use it read the relative section.

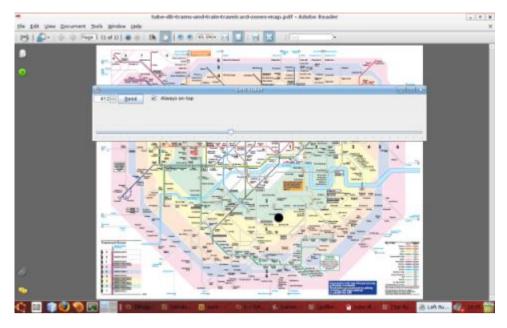

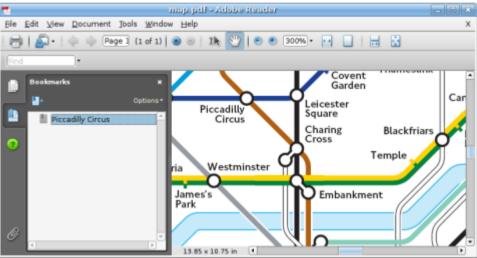

#### **Destination Unknown**

The "Destination unknown" option is to indicate all the outlines already present in the pdf that are not supported by jpdfbookmarks, meaning you cannot modify them but will be maintained when you save the file. You can use this option for example to insert a bookmark pointing to no page in the document but that is the father of other child bookmarks.

## **Bookmarks Appearance**

In jpdfbookmarks you can change the bookmark's title appearance, from the standard plain and black, to the bold and/or italic style and to different colors using the dialog controls.

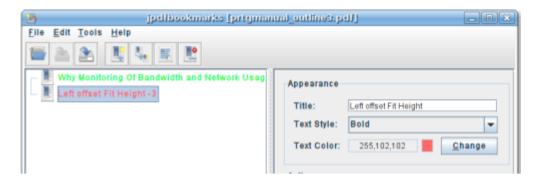

If you want that your bookmarks are shown as soon as the reader opens the file check the "Show Bookmarks on open" check box in the toolbar.

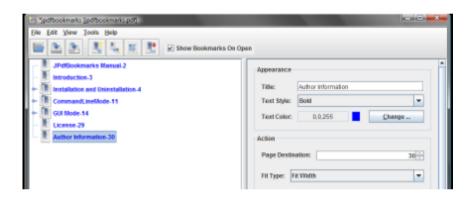

#### **How to Create Bookmarks**

To create a new bookmark in a pdf you can use without distinction the toolbar buttons, the context menu items or the edit menu items. If the pdf has no bookmark yet, you can create the first top level bookmark with the "Add a Sibling Bookmark" button,

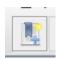

if instead the pdf already has some bookmark, you can use this button to create a new one at the same level of the selected item in the tree. Same level means they have the same father or they are both top level bookmarks.

The "Add a Child Bookmark" button,

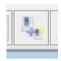

is used instead to create a child bookmark of the selected item in the tree. For example if the selected bookmark is pointing to "Chapter 1" you can use this button to point at "Paragraph 1.1", first paragraph of the first chapter.

The default bookmark created will be a <u>Fit Width</u> bookmark pointing to the first page of the document, read the <u>next section</u> to learn how to modify it.

## **How to Modify or Cancel Bookmarks**

You can modify the bookmark title and the target page directly in the tree editing the text representing it. You can start editing using the Edit voice in the context menu, in the edit menu or pressing the "Edit" button,

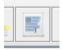

Write the title you want and then the target page number after a '-' character,

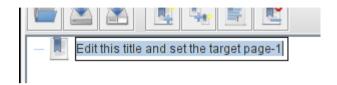

Alternatively you can use the controls in the dialog on the right,

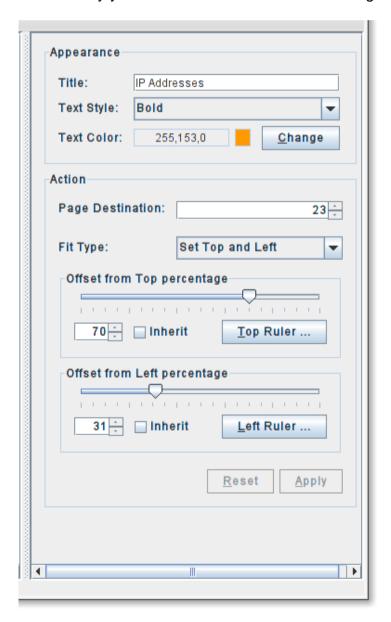

after any modification made using the dialog controls press the "Apply" button to register

changes or the "Reset" button to cancel them.

To Delete a bookmark use the "Delete Selected Bookmark" in the toolbar.

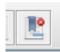

or use the menu item in the Edit menu, or in the context menu. This action delete the bookmark and all its children so before applying this modification a confirmation dialog will be presented.

### **How to Modify Multiple Bookmarks**

If you need to make the same modifications to multiple bookmarks, you can select more then one item in the tree holding down the "Control" key, then edit the attributes you want to apply to all of them, don't matter about the others. Press the apply button and a dialog will be shown, here you can check which attributes must be applied to all the selected bookmarks the unchecked ones will be ignored, when finished press the "Apply to All" button.

In the dialog to select which attributes to modify, there is an option to shift the pages of each bookmark by a certain amount, positive or negative. This can be useful if you are working on a pdf that is still growing or shrinking, now you are able to adjust the target pages with a single action by adding or subtracting the number of pages inserted or removed.

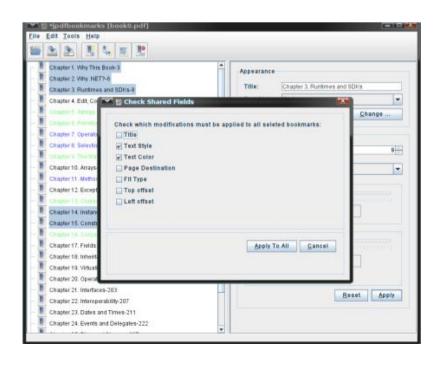

#### **How to Use Rulers**

The Top and Left rulers are a convenient way to precisely set offsets in bookmarks using a pdf viewer of your choice in conjunction with jpdfbookmarks.

To use the rulers click on the Rulers buttons, they will open a new window with a ruler in it, i will explain how to use the top ruler, the left one works the same in the horizontal direction:

- 1. open the PDF with your reader of choice, i will use Adobe Reader, and go to the page that is the target of your bookmark;
- 2. adjust the zoom to see the entire page height, on my screen 50% is ok;
- 3. align the first tick of the slider (corresponding to 0) with the start of the page;
- 4. extend or reduce the ruler window so that the last tick (corresponding to 1000) will be aligned to the end of the page;
- 5. now move the slider indicator to the position where you want to point your bookmark in the page and press the send button;

now you have precisely set the position where to point in the page and if you have set the rest of options you can press the "Apply" button.

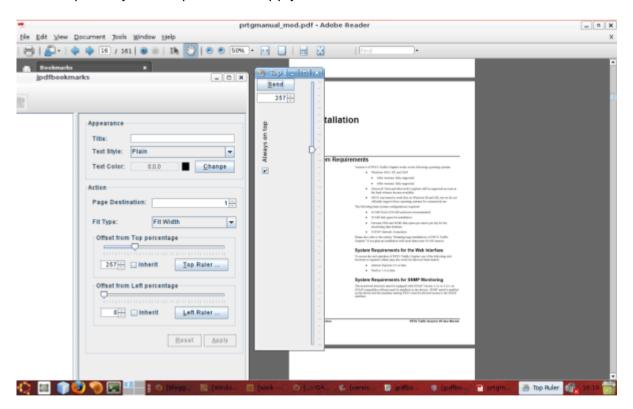

The rulers are configured to stay on top of all another windows but if you find this annoying you can clear the "Always on top" check box.

#### **How To Reorder Bookmarks**

To move a bookmark from a location to another in the hierarchy you can drag and drop it from one position to another, all its children will be moved with him so you can move only up in the hierarchy or within the same level. If you drag a bookmark over the icon of another bookmark, a gray line will show you where it will be dropped (before or after), while if you drag over the text of a bookmark it will be dropped as the child of that bookmark. If dragging you stop for a while on a collapsed node, it will expand giving you the possibility to drop inside of it, if you stop on an already expanded node it will collapse again. You can also scroll the tree moving out of its bounds while dragging if needed.

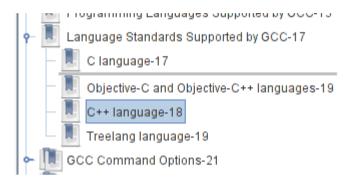

You can quickly expand or collapse all the bookmarks nodes using the keyboard shortcuts CTRL+E and CTRL+P or using the menu items 'View->Expand All' and 'View->Collapse All'.

## License

Copyright © 2008 by Flaviano Petrocchi <flavianopetrocchi@gmail.com>. All rights reserved.

Redistribution and use in binary form are permitted provided that the following conditions are met:

1. Redistributions in binary form must reproduce the above copyright notice, this list of conditions and the following disclaimer in the documentation and/or other materials provided with the distribution.

THIS SOFTWARE IS PROVIDED BY THE AUTHOR AND CONTRIBUTORS "AS IS" AND ANY EXPRESS OR IMPLIED WARRANTIES, INCLUDING, BUT NOT LIMITED TO, THE IMPLIED WARRANTIES OF MERCHANTABILITY AND FITNESS FOR A PARTICULAR PURPOSE ARE DISCLAIMED. IN NO EVENT SHALL THE AUTHOR OR CONTRIBUTORS BE LIABLE FOR ANY DIRECT, INDIRECT, INCIDENTAL, SPECIAL, EXEMPLARY, OR CONSEQUENTIAL DAMAGES (INCLUDING, BUT NOT LIMITED TO, PROCUREMENT OF SUBSTITUTE GOODS OR SERVICES; LOSS OF USE, DATA, OR PROFITS; OR BUSINESS INTERRUPTION) HOWEVER CAUSED AND ON ANY THEORY OF LIABILITY, WHETHER IN CONTRACT, STRICT LIABILITY, OR TORT (INCLUDING NEGLIGENCE OR OTHERWISE) ARISING IN ANY WAY OUT OF THE USE OF THIS SOFTWARE, EVEN IF ADVISED OF THE POSSIBILITY OF SUCH DAMAGE.

#### Notes:

This program uses <u>PDFBox</u> library whose license is in the lib folder. Icons are from the <u>Tango Project</u>.

## **Author Information**

Copyright © 2008 by Flaviano Petrocchi. All rights reserved.

E-mail: jpdfbookmarks@altervista.org; flavianopetrocchi@gmail.com Author's Blog: <a href="http://flavianopetrocchi.blogspot.com/">http://flavianopetrocchi.blogspot.com/</a>